## Find Nearby Cake Shop

# Screen1: Homepage Flow

Homepage of the app is a google map view which shows nearby cake shops

### Homepage view for guest user & registered baker

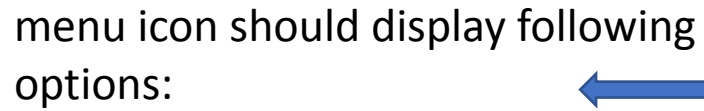

- + Your past order
- + Are you a baker?
- + All you need to know

upon selection of a particular baker, the guest user is navigated to baker's profile view

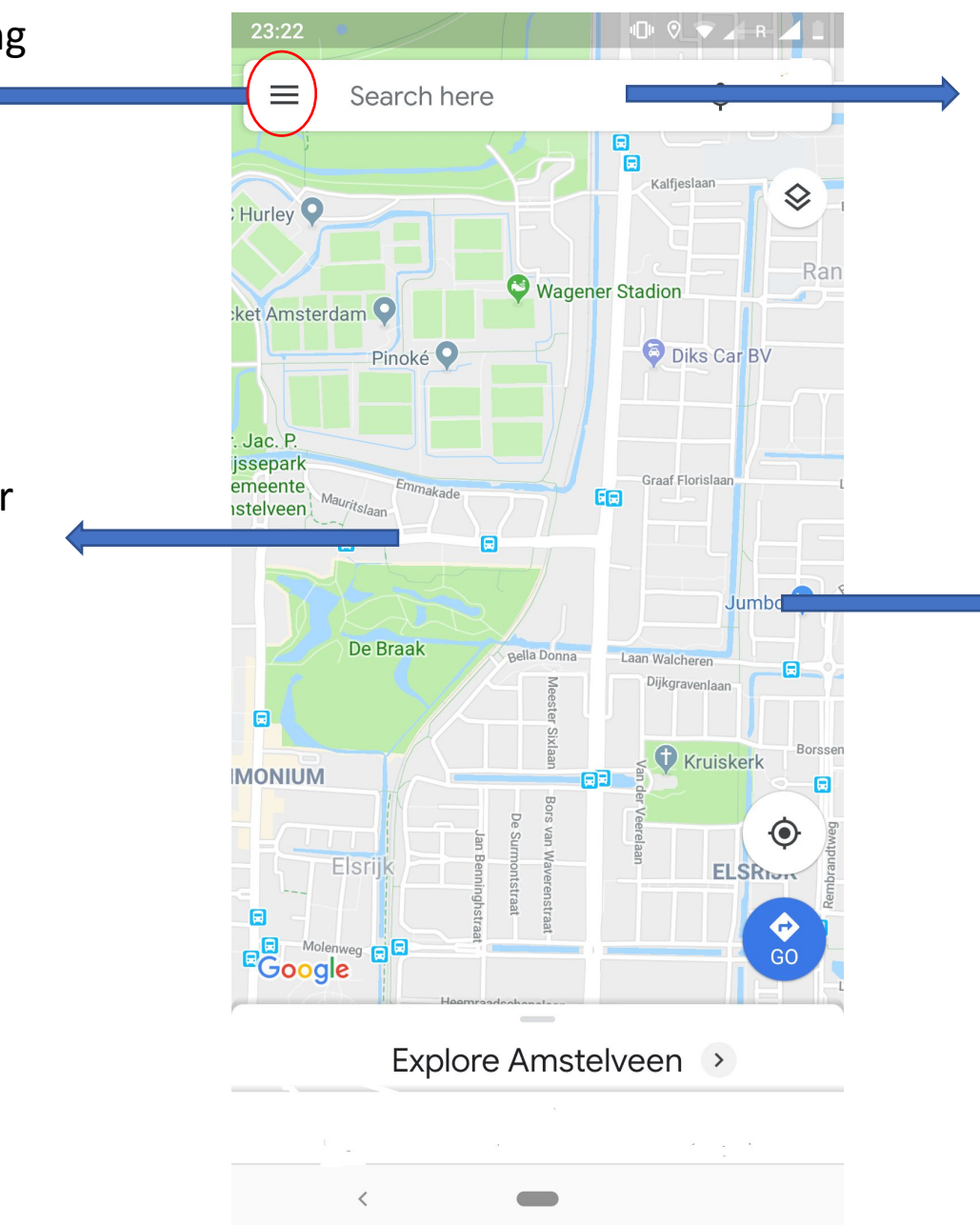

a search filter on the basis of a specific keyword(chocolate cake/apple tart/cheese cake

> the google map view should show registered bakers/cake shops

# Are you a baker? Flow

Upon clicking the "Option2: Are you a baker?" from the menu on home page, it should open up a dialog box with following 2 options;

- 1) "Login" in case of existing baker
- 2) "Register" in case of a new baker

### Homepage view for guest user/registered baker

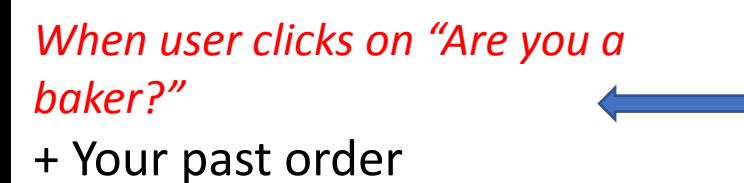

### *+ Are you a baker?*

+ All you need to know

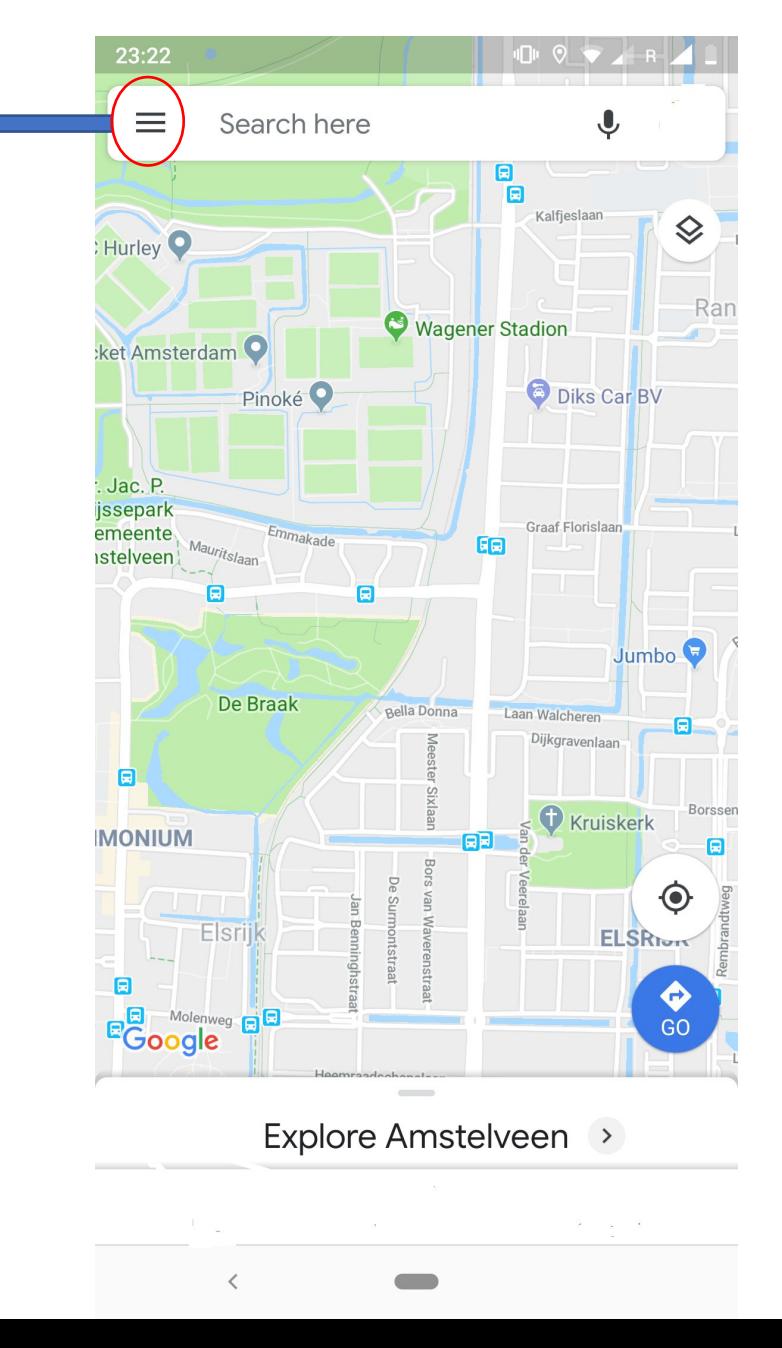

Upon clicking the "Option2: Are you a baker?" from the menu on home page, it should open up a dialog box with option to "Login" and "Register"

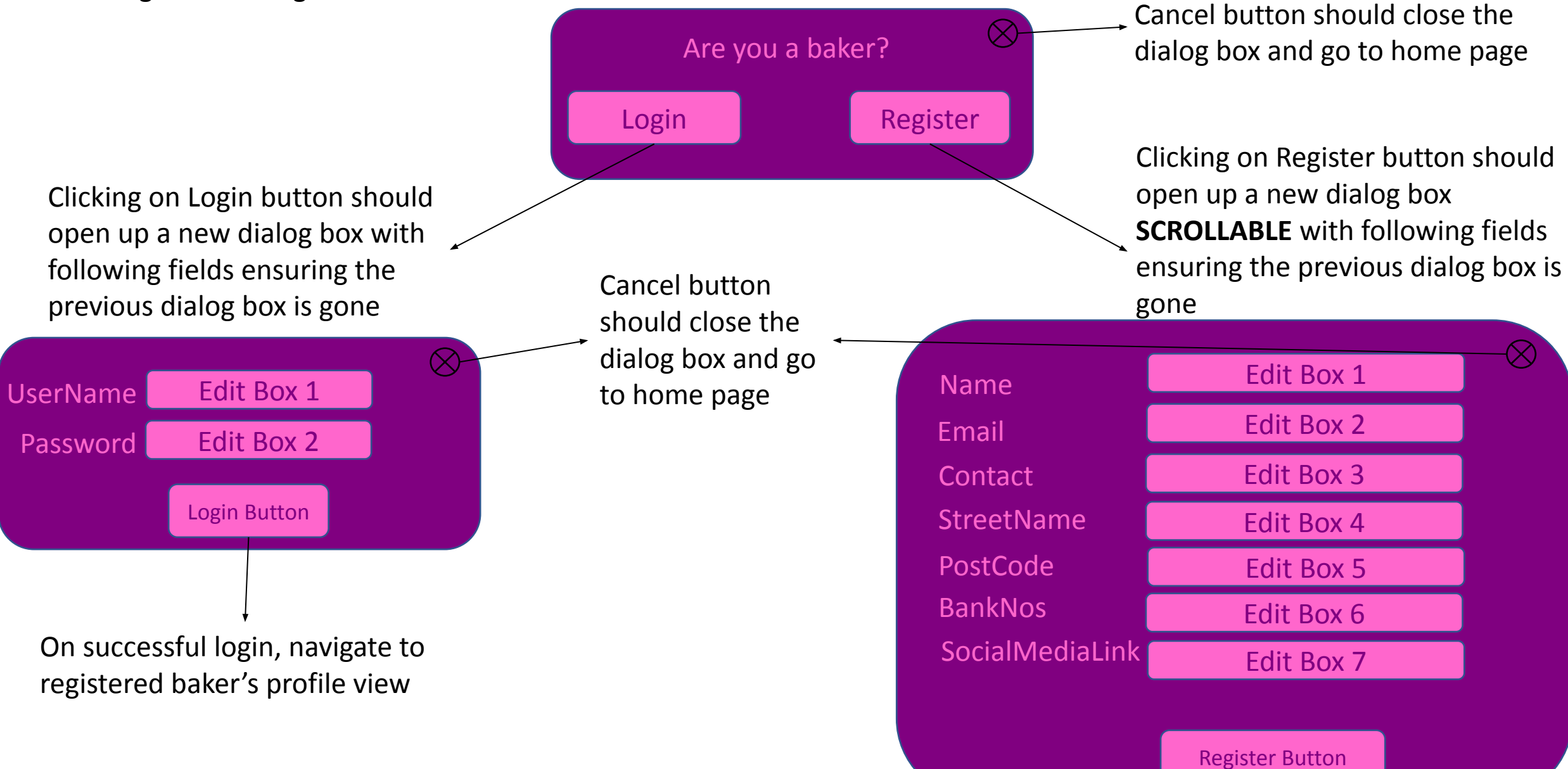

# Screen2: Registered Baker's Profile Flow

Upon successful login of a registered baker, the baker should be navigated to it's profile page **in edit mode**. There should be multiple entries of items(like cheese cake, chocolate cake etc.) that supplier provides and should also be able to add new items to it's existing menu

### Registered Baker's Profile Page

clicking on "Add Item" Button should open up a dialog box with field to add new item in to baker's menu*(refer next slide)*

*Note: After successful registration from a new supplier, open this current page without any entries and allow supplier to add new entries*

Baker Name(textbox) Link of baker's social media profile

Add Item(Button)

Cheese Cake(text box) Images(in horizontal scroll mode) Dropdown(to select size) Price(textbox) Description(textbox)

Edit Button

 $\bigcirc$ 

Speaker(textbox) Images(in horizontal scroll mode) Dropdown(to select size) Price(textbox) Description(textbox)

Edit Button

Title 3…. Title 4….

Submit(Button)

Should display 3 option; 1)"ViewOrderHistory"; a scrollable dialog box showing baker's past order history in text format and a cancel button to close the dialog box

2)"HideProfile"; if clicked then hide baker's profile from google map view page temporarily 3)"Logout"; if clicked then go back to home page

clicking on "Edit" Button should open up a dialog box with field to edit an existing item in to baker's menu*(refer next slide)*

**For Registered Baker; To add a new item OR Update an existing item in to baker's menu**: clicking on Add/Edit button in slide 8 should open up a dialog box to add a new item or update an existing item.

*Note: In case of new item, the fields should be blank. In case of updating an existing item, the fields should be pre-filled with old values*

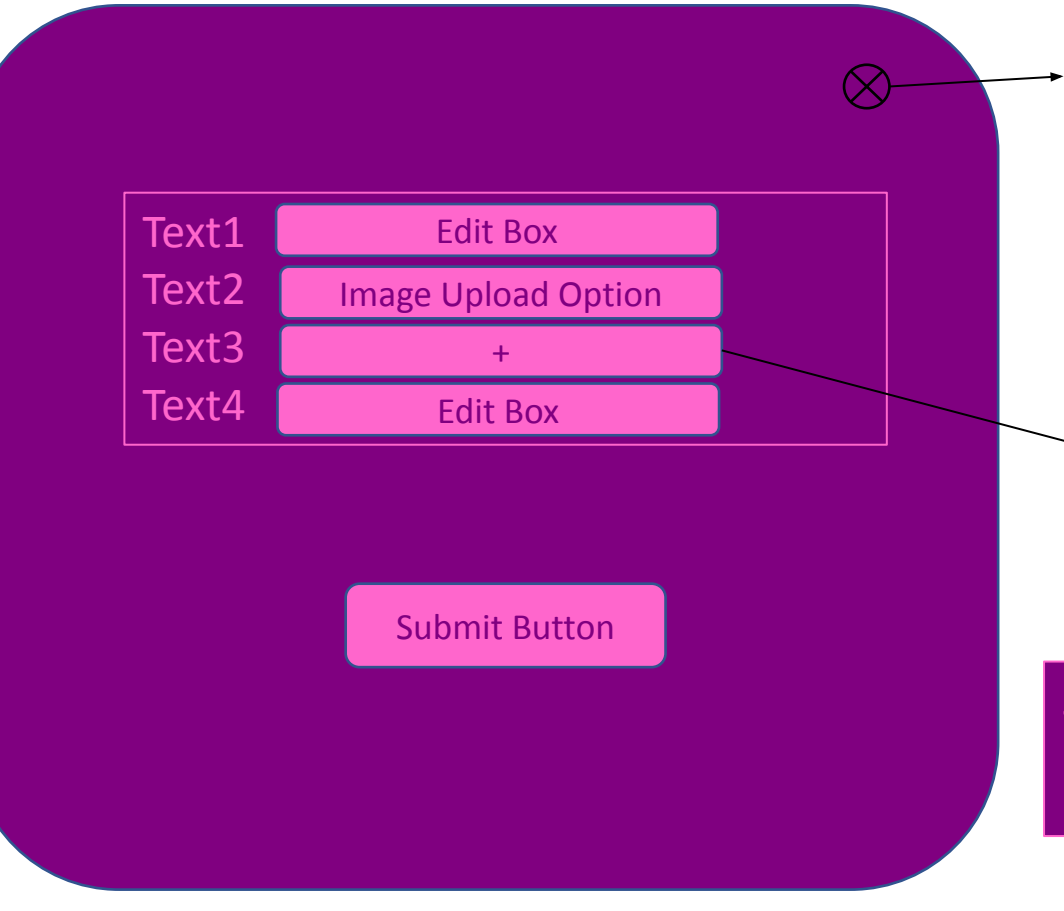

Cancel icon should close the dialog box and go back to supplier's profile page

> **Custom User Input Expansion** Field: Each time when the user clicks on + sign, user should be

 $\rightarrow$  able to provide inputs in 2 edit box and a button with add option. Multiple entries should be allowed whenever + symbol is clicked

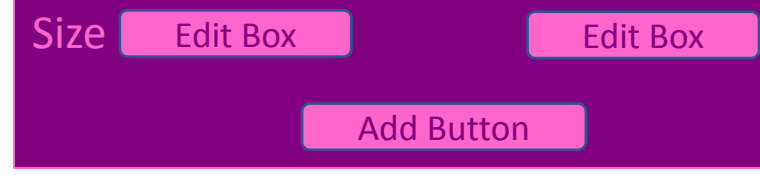

## Guest User - Flow

Upon selection of a particular baker on the google map, the guest user is navigated to baker's profile view

### Homepage view for guest user/registered

baker

- menu icon should display following options:
- + Your past order
- + Are you a baker?
- + All you need to know

*upon selection of a particular baker, the guest user is navigated to baker's profile view*

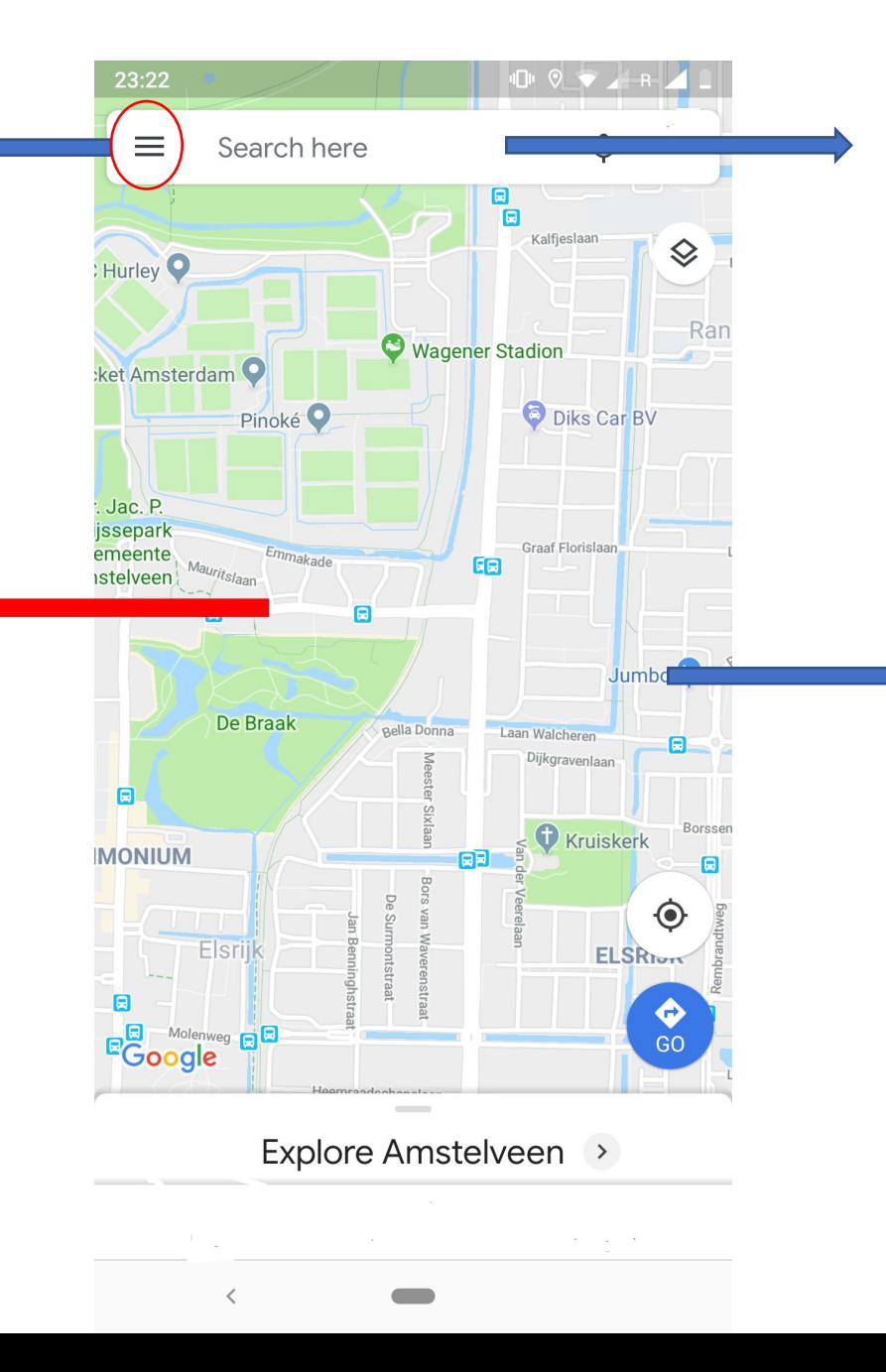

a search filter on the basis of a specific keyword(chocolate cake/apple tart/cheese cake

> the google map view should show registered bakers/cake shops

Guest user should be navigated to the baker's profile page **in view mode**. There should be multiple entries of items from baker's menu

Back to home page google map view

昌 Baker Name(textbox) Link of suppliers social media profile

Cheese Cake(textbox) Images(in horizontal scroll mode) Dropdown(to select size) Price(textbox) DaysInAdvanceToOrder(textbox) SelectDeliveryDate(calendar view)

Add To Cart Button

Chocolate Cake(textbox) Images(in horizontal scroll mode) Dropdown(to select size) Price(textbox) DaysInAdvanceToOrder(textbox) SelectDeliveryDate(calendar view)

Add To Cart Button

Item 3….

Back Button

Proceed to Order Button

view cart logo – on it's click guest user is navigated to "Your Order" page*(refer next slide)*

The calendar view should disable the dates considering the value mentioned in "DaysInAdvanceToOrder" field

Item 4…. **Item 4…. Item 4….** *CON* is navigated to "Your Order" page*(refer next side)*

## Screen3: Your Order (Guest User's Current Order Page)

**For Guest User, View Order Page**: Clicking on "View Cart" or "Proceed To Order" button in slide 12 should open up the view order page

This icon will update the item and display contents on Your Order(the current) page

Cheese Cake(textbox) Images(in horizontal scroll mode) Dropdown(to select size) Price(textbox) DaysInAdvanceToOrder(textbox)

Edit Button should open the dialog box with following components to edit the entry

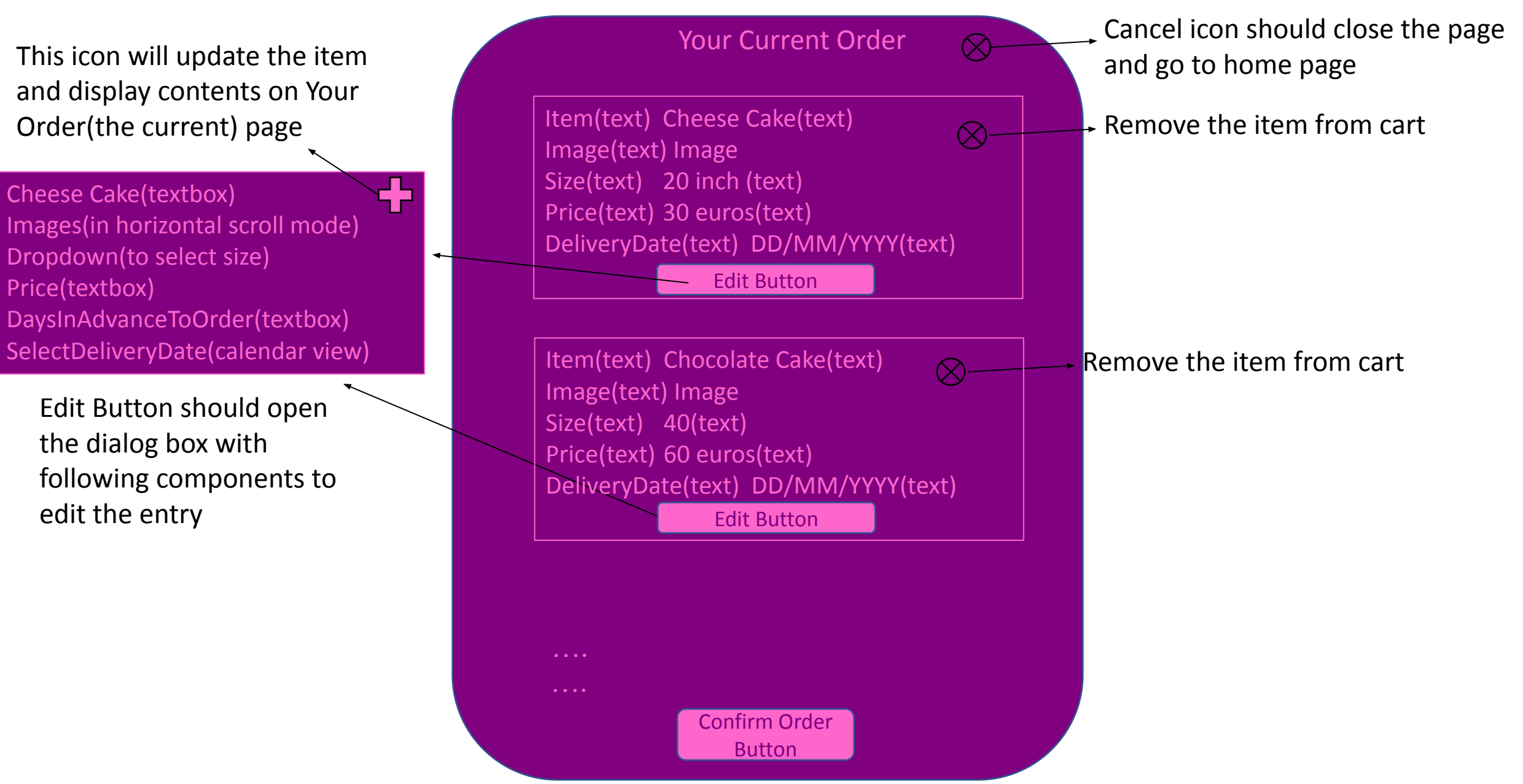

## Screen4: Your Past Order (Guest User's Past Order Page)

Upon clicking the "Option1: Your past order" from the menu on home page, it should open up a page with your past order history. In case of no past order; just display a message that "You are yet to make your first order"

### Homepage view for guest user/registered baker

 $\,<\,$ 

 $\overline{\phantom{a}}$ 

 $\mathbf{J}$ 

 $\Diamond$ 

Jumbo **O** 

 $\blacksquare$ 

 $\ddot{\bullet}$ 

GO

ELSRIGHT

Borsse

Rar

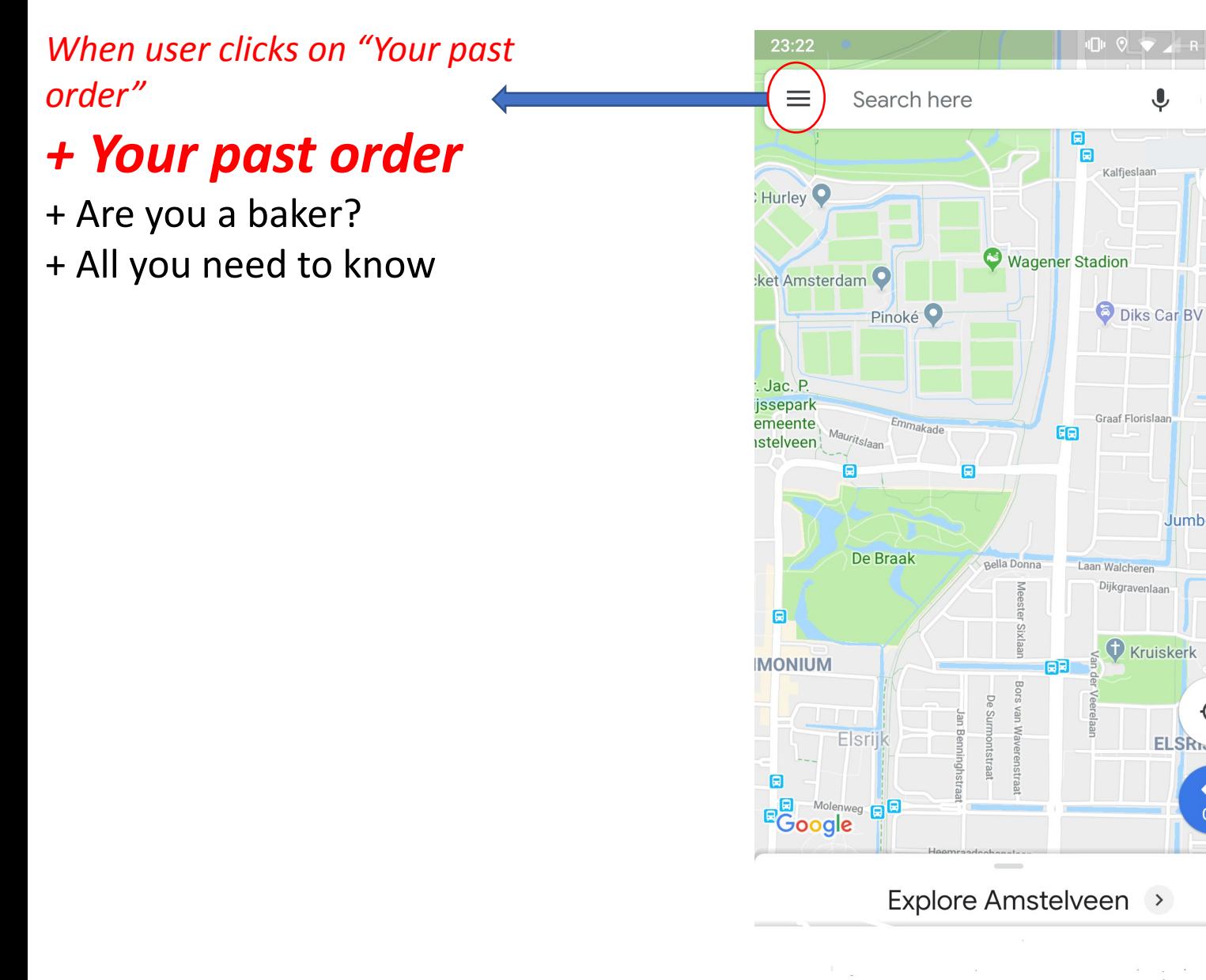

#### Your Past Order Page

This icon will add the item to user's cart

Cheese Cake(textbox) Images(in horizontal scroll mode) Dropdown(to select size) Price(textbox) DaysInAdvanceToOrder(textbox) SelectDeliveryDate(calendar view)

Edit Button should open the dialog box with following components to edit the entry

Cancel icon should close the page Your Past Order and go to home page This icon will add the Item(text) Cheese Cake(text) 다 로눈 item to user's cart Image(text) Image Size(text) 20 inch (text) Price(text) 30 euros(text) DeliveryDate(text) DD/MM/YYYY(text) Order Again Button This icon will add the Item(text) Chocolate Cake(text) 로는 Image(text) Image item to user's cart Size(text) 40 inch(text) Price(text) 60 euros(text) DeliveryDate(text) DD/MM/YYYY(text) Order Again Button on it's click guest user is navigated to "Your Order" page*(refer side*  Proceed To Order *13)*

# All you need to know - Flow

Upon clicking the "Option3: All you need to know" from the menu on home page, it should open up a **SCROLLABLE** dialog box with multiple title entries(and upon expansion of any of the title it should display the contents)

### Homepage view for guest user/registered baker

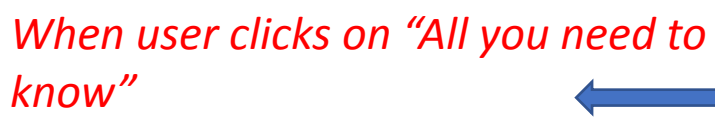

- + Your past order
- + Are you a electronic supplier?

*+ All you need to know*

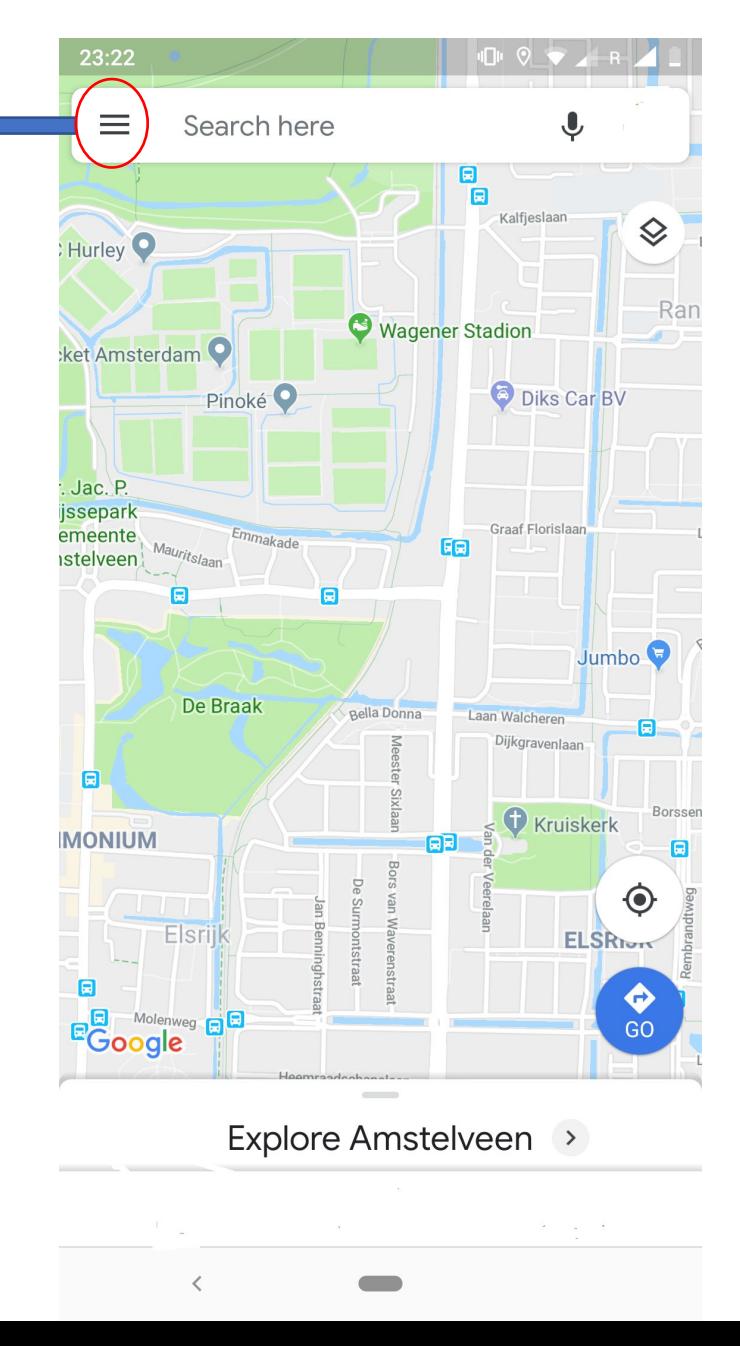

#### **All you need to know a scrollable dialog box which shows information like; Help, FAQ's, Contact etc.**

Clicking on the '+' icon on any of the Title should expand that entry and show it's content

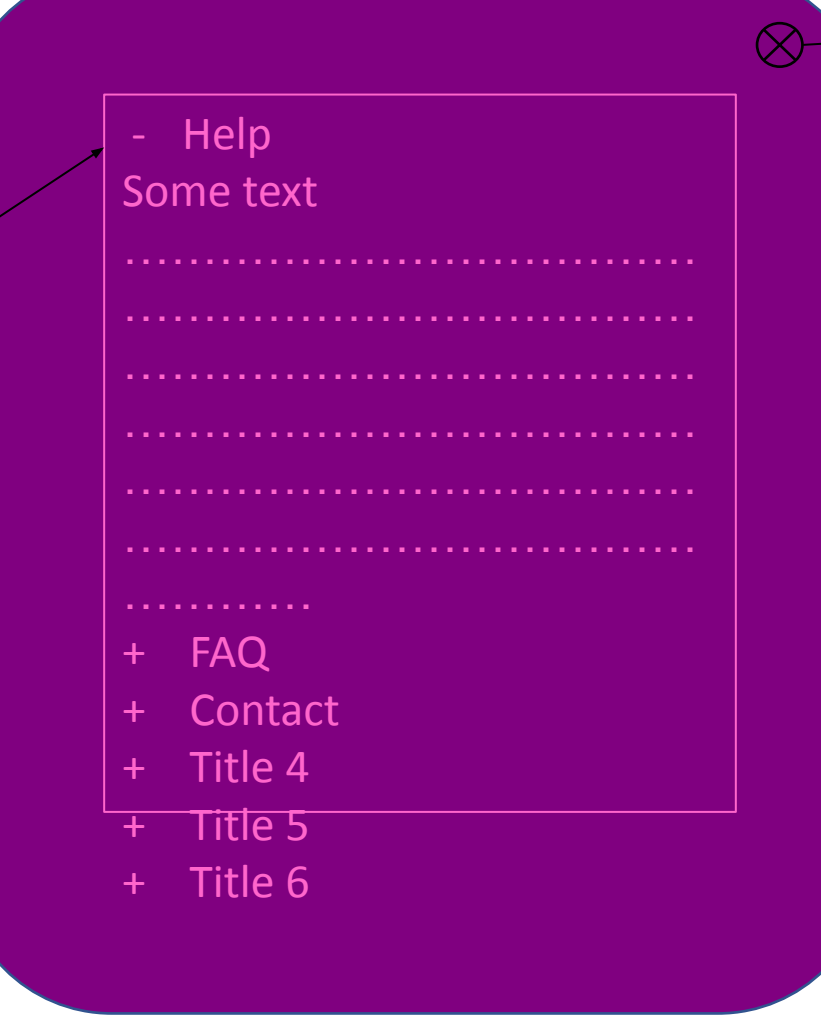

Cancel icon should close the dialog box and go back to home page